# DARTMOUTH D-PAY

**Electronic Billing and Payment System** 

# Security Settings

# for Students and Parents/Other Payers

Last updated: July 16, 2019

### DARTMOUTH D-PAY

**Electronic Billing and Payment System** 

My Account Make Payment Payment Plans Refunds

Help

#### Announcement

THIS IS A TEST SYSTEM.

#### **Welcome to D-Pay!**

D-Pay's automated E-mail messages are now easier to read (HTML) with our logo at the top of every message.

Security Updates: 1. Add your mobile number to your Personal Profile. You'll receive text alerts when changes are made to your account. 2. Add your mobile number or an alternative E-mail address to your Security Settings. When you make changes to your account, D-Pay will send a unique code by text/E-mail. You will enter that code into D-Pay to save your changes. These alerts and codes are designed to protect your information. Read more about these settings in our new step-by-step guide.

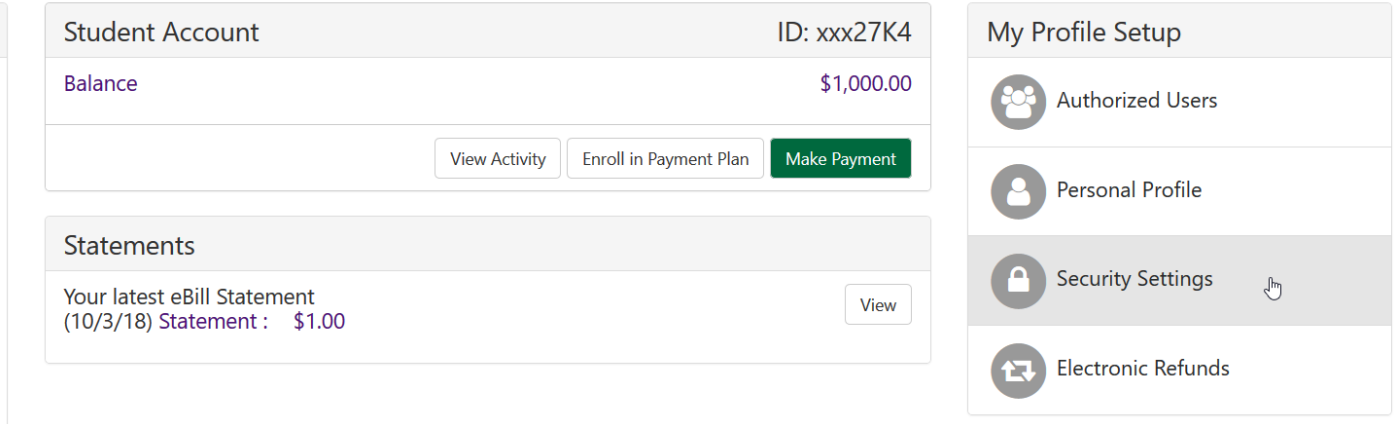

Logged in as: Velma R. Test | Logout →

To protect your account information, D-Pay uses a **two-step verification** process to ensure that changes to your account are being made by you. When profile changes (such as the user name, mobile phone number, and refund method) are made, D-Pay will send you a 6-digit code that you will have to enter for your changes to be saved. In this two-step process, the **first step** is that you enter D-Pay through single-sign-on (students) or enter your user name (E-mail address) and password (parents/authorized users). The **second step** is this temporary code that is sent through a different method (text, a different E-mail address, or Google Authenticator) and that expires in a very short time. The D-Pay system knows which passcode it sent you. D-Pay compares what it sent to what is entered. This is the verification step. This two-step method makes it harder for your account to be compromised.

Click on "Security Settings" to enter the mobile number or E-mail address at which you would like to receive the security code. You may enter this information at any time. If you never make any changes to your D-Pay profile information, you may never have to enter a code. If you have not configured your security settings and make a profile change, you will be prompted to first configure your security settings.

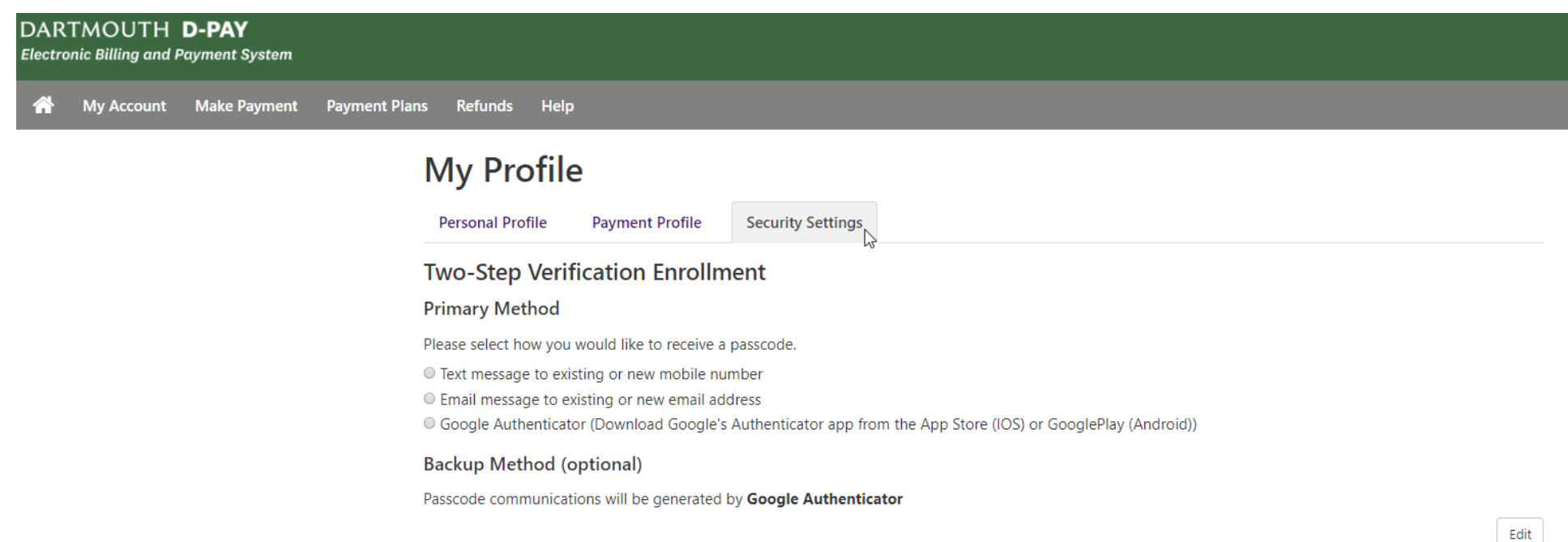

## Select a Primary Method

Click on either the "Text," "Email," or Google Authenticator radio buttons to select the method by which you will receive the code.

If students choose to use E-mail as the primary method of contact, they must use a separate E-mail address (Gmail, Yahoo, etc.). The reason for this is that the passcode needs to be sent through a method that has a different password credential than the method used to log into D-Pay.

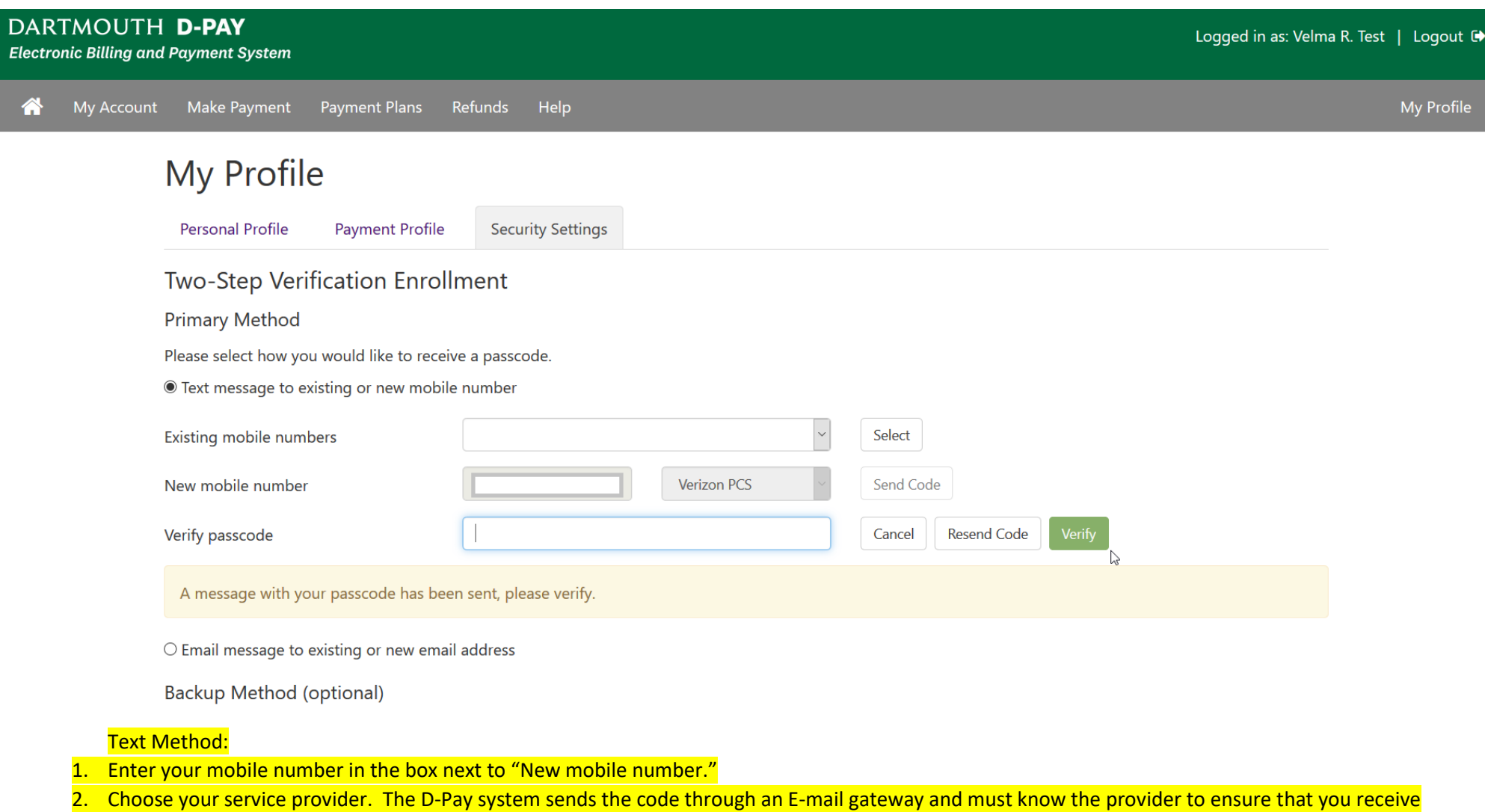

the message. Several major providers are listed. If you do not see yours, please contact [Campus Billing.](mailto:campus.billing@dartmouth.edu?subject=D-Pay%20Security%20Settings)

- 3. Click on the "Send Code" button.
- 4. After a few seconds, check your mobile phone for a new text.
- 5. Enter the code into the "Verify Passcode" code box and click on the "Verify" button.
	- a. The codes expire in a short period of time. You may click on the "Resend Code" to have a new code sent to you.

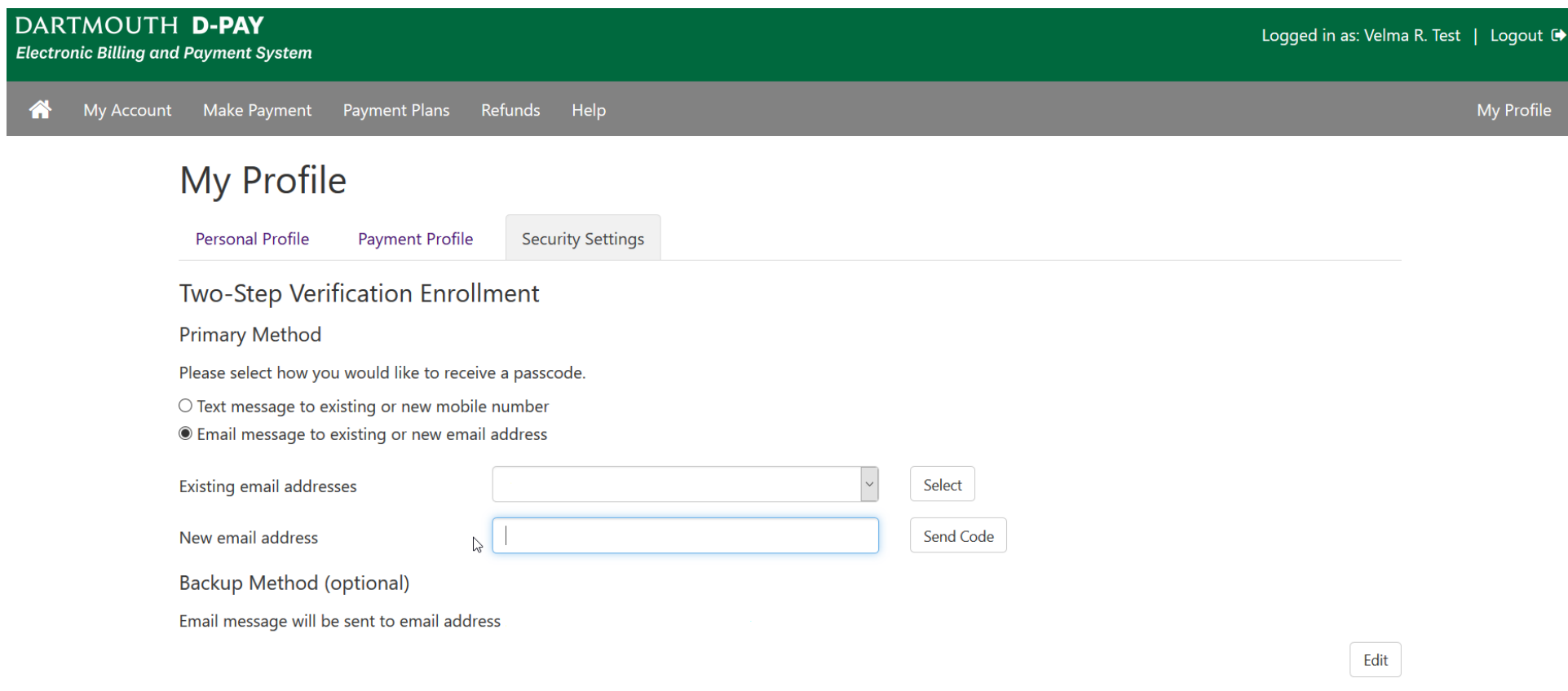

### E-mail Method:

- 1. Enter your E-mail address in the box next "New email address."
	- a. Students: If you choose this method, you must enter a non-Dartmouth E-mail address (Gmail, Yahoo, etc.).
- 2. Click on the "Send Code" button.
- 3. After a few seconds, check your E-mail account for a new message with the code.
- 4. Enter the code into the "Verify Passcode" code box and click on the "Verify" button. [not shown here]
	- a. The codes expire in a short period of time. You may click on the "Resend Code" to have a new code sent to you.

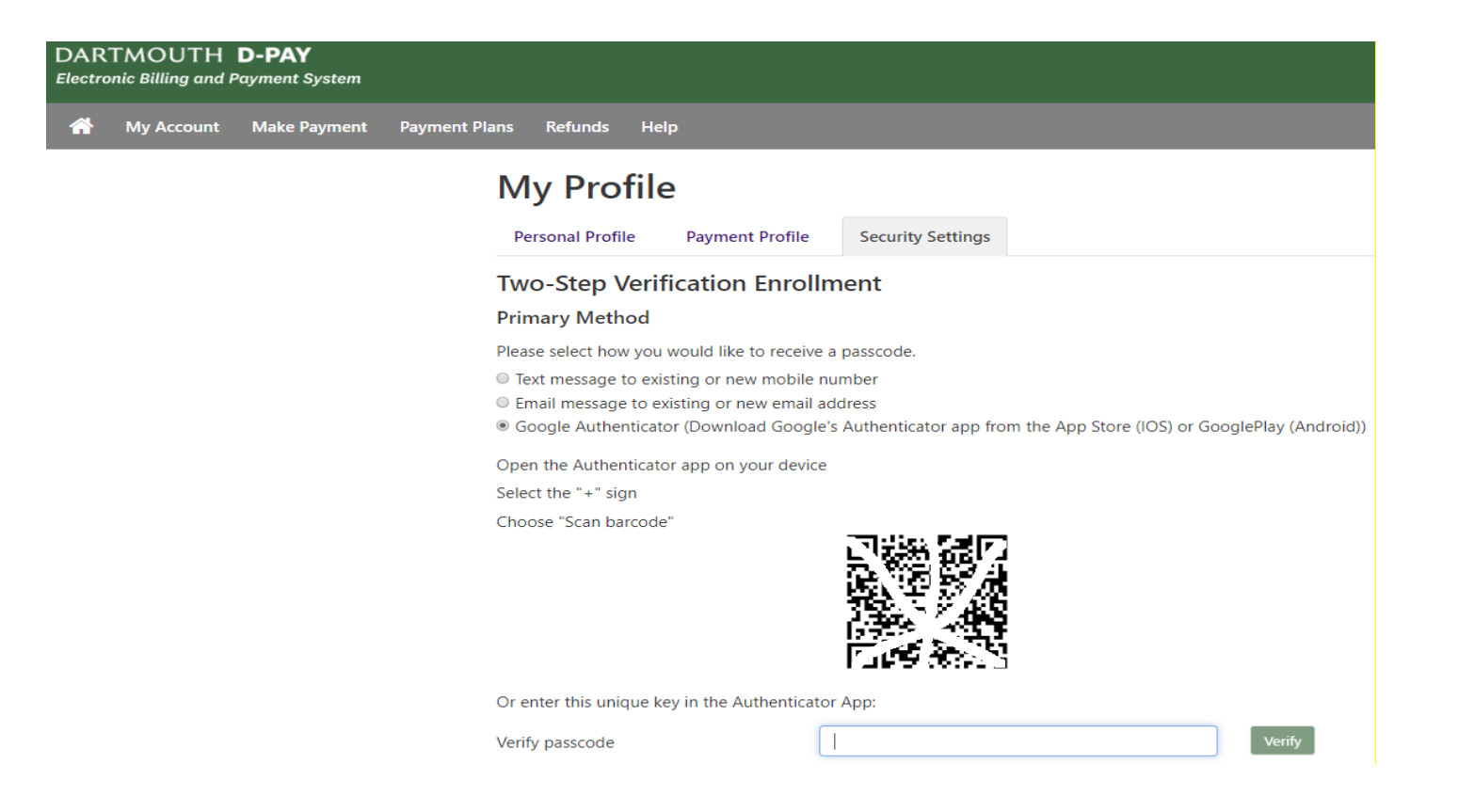

#### Google Authenticator:

- 1. Download and install the app on your IOS or Android device.
	- a. The app generates 6-digit codes (just like the ones texted or E-mailed by D-Pay).
- 2. One-time only: Using the camera on your device, scan the barcode or enter the unique key (not shown) in the app.
	- a. This step makes the connection between D-Pay and Google Authenticator.
- 3. When a code displays on your app, enter it in the box and click on the "Verify" button.
	- a. The codes expire in a short period of time. A new code will take its place.
- 4. If this is the first time you are using the Google Authenticator app, you can click on the set-up text to configure the app. If you are already using the app for other applications, click on the "+" to add a token for D-Pay. The default name for the token is "Dartmouth College:" followed by an ID (students) or E-mail address (parents and other authorized users). You may rename the token within the application. You will only use this token with D-Pay.

Additional Information:

Each time you change either the mobile number or the E-mail, you will be prompted to first enter a code. This is to ensure that you are making the change and that you are receiving the code.

For mobile phones, messaging rates may apply. Please check with your provider.

The D-Pay system will only use these methods of contact in your "Security Settings" to deliver the codes.

Best Practice: In addition to providing a mobile phone number and/or E-mail address in "Security Settings" to receive these security codes, we strongly suggest you opt-in to receive a small number of system messages relating to your account or your student's account (a billing statement is available, a payment has been made, etc.) in your "Personal Profile." D-Pay has always sent E-mail messages about account changes and other system events. If you provide a mobile phone number that can receive text messages in your "Personal Profile" (both students and parents/authorized users), you will receive brief text alerts when *changes* are made to your account. Receiving these alerts in a timely way helps you to recognize whether your account has been compromised. Contact [Campus Billing](https://www.dartmouth.edu/finance/about/organizational_overview/departments_staff.php#Campus%20Billing) if you believe changes have been made to your D-Pay account by someone other than you.

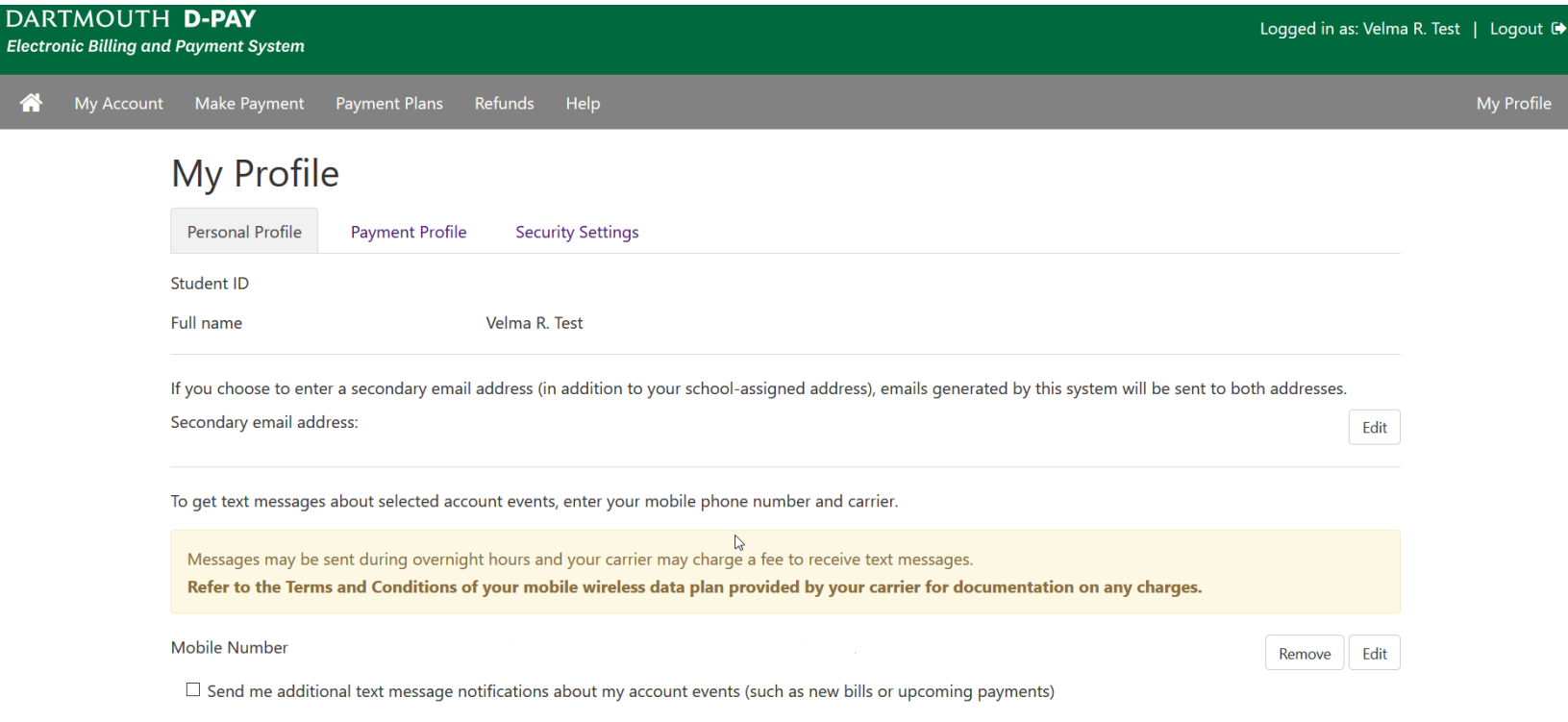